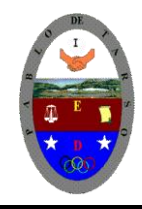

**"CONSTRUCCION DE PROYECTOS DE VIDA PRODUCTIVOS" MICROSOFT ACCESS - GRADO OCTAVO LIC RAUL MONROY PAMPLONA Web: colegiopablodetarso.jimdo.com**

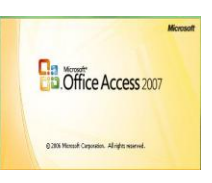

### **PRÁCTICA TRES**

### **METAS DE COMPRENSION II PERIODO**

El estudiante desarrolla comprensión cuando

- Desarrolla operaciones lógicas empleando el paquete office según sus necesidades o requerimientos.
- Recopila, clasifica y edita información real para el estudio de competitividad de sus ideas en el mercado laboral.
- Realiza análisis de problemas de tipo tecnológico y científico y emprende alternativas de solución mediante proyectos funcionales.

#### **METODOLOGIA DEL AREA**

- Durante la ejecución de cada una de las actividades propias en cada una de las asignaturas que componen el área se tendrán en cuenta los aspectos de asistencia, contextualización del tema, producción individual o grupal, evaluación y/o socialización de los resultados y cumplimiento de las normas.
- **O**: orden y aseo
- **T:** trato digno y respetuoso
- **A**: atención y asistencia
- **C**: cumplimiento
- **U**: útiles y uniforme

#### **MICROSOTF ACCESS 2007**

*Las Relaciones:* Es común que informaciones de una tabla estén asociadas con informaciones de otras tablas. En este caso podemos establecer una relación entre las dos tablas. Es a través de la relación que el Access consigue, a partir de informaciones en una tabla, obtener informaciones registradas en la otra tabla. Existen tres tipos de relaciones entre dos tablas A y B: uno – a – uno, uno – a – varios, varios – a – varios.

#### **Tipos de relaciones de tabla**

Existen tres tipos de relaciones de tabla.

#### **Una relación uno a varios**

Considere una base de datos de seguimiento de pedidos que incluya una tabla Clientes y una tabla Pedidos. Un cliente puede realizar cualquier número de pedidos. Por lo tanto, para cualquier cliente representado en la tabla Clientes puede haber representados muchos pedidos en la tabla Pedidos. Por consiguiente, la relación entre la tabla Clientes y la tabla Pedidos es una relación de uno a varios.

Para representar una relación de uno a varios en el diseño de la base de datos, tome la clave principal del lado "uno" de la relación y agréguela como un campo o campos adicionales a la tabla en el lado "varios" de la relación. En este caso, por ejemplo, agregaría un nuevo campo: (el

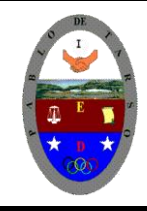

## **COLEGIO PABLO DE TARSO IED "CONSTRUCCION DE PROYECTOS DE VIDA PRODUCTIVOS" MICROSOFT ACCESS - GRADO OCTAVO LIC RAUL MONROY PAMPLONA Web: colegiopablodetarso.jimdo.com**

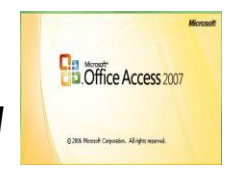

campo Id. de la tabla Clientes) a la tabla Pedidos y le denominaría Id. de cliente. Access utilizaría entonces el número de identificador del cliente de la tabla Pedidos para localizar el cliente correcto de cada producto.

### **Una relación de varios a varios**

Considere la relación entre una tabla Productos y una tabla Pedidos. Un solo pedido puede incluir varios productos. Por otro lado, un único producto puede aparecer en muchos pedidos. Por tanto, para cada registro de la tabla Pedidos puede haber varios registros en la tabla Productos. Además, para cada registro de la tabla Productos puede haber varios registros en la tabla Pedidos. Este tipo de relación se denomina relación de varios a varios porque para un producto puede haber varios pedidos, y para un pedido puede haber varios productos. Tenga en cuenta que para detectar las relaciones de varios a varios existentes entre las tablas, es importante que considere ambas partes de la relación.

Para representar una relación de varios a varios, debe crear una tercera tabla, a menudo denominada tabla de unión, que divide la relación de varios a varios en dos relaciones uno a varios. Debe insertar la clave principal de cada una de las dos tablas en la tercera. Como resultado, la tercera tabla registra cada ocurrencia, o instancia, de la relación. Por ejemplo, la tabla Pedidos y la tabla Productos tienen una relación varios a varios que se define mediante la creación de dos relaciones uno a varios con la tabla Detalles de pedidos. Un pedido puede incluir muchos productos, y cada producto puede aparecer en muchos pedidos.

#### **Una relación uno a uno**

En una relación uno a uno, cada registro de la primera tabla sólo puede tener un registro coincidente en la segunda tabla y viceversa. Este tipo de relación no es común porque, muy a menudo, la información relacionada de este modo se almacena en la misma tabla. Puede utilizar la relación uno a uno para dividir una tabla con muchos campos, para aislar parte de una tabla por razones de seguridad o para almacenar información que sólo se aplica a un subconjunto de la tabla principal. Cuando identifique esta relación, ambas tablas deben compartir un campo común.

#### A CONTINUCIÓN SE ILUSTRA UN EJEMPLO PARA REALIZAR ESTA OPERACIÓN

En esta unidad veremos cómo relacionar tablas y los diferentes **tipos de relaciones** que pueden existir entre dos tablas de una base de datos. Crear la primera relación: Para crear relaciones en Access 2007 Hoja de propiedades primero deberemos **acceder** a la ventana **Relaciones** | Dependencias del objeto deberemos hacer clic en el botón **Relaciones** que se encuentra Relaciones Barra de mensajes en la pestaña **Herramientas de base de datos**. ド Mostrar u ocultar

Aparecerá el cuadro de diálogo **Mostrar tabla** de la derecha esperando indicarle las tablas que formarán parte de la relación a crear.

Seleccionar una de las tablas que pertenecen a la relación haciendo clic sobre ella, aparecerá dicha tabla remarcada.

Hacer clic sobre el botón **Agregar**.

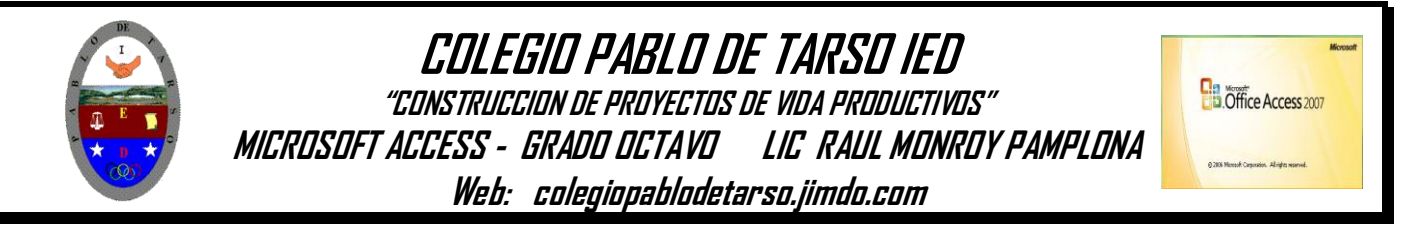

Repetir los dos pasos anteriores hasta **añadir todas las tablas** de las relaciones a crear. Hacer clic sobre el botón **Cerrar**.

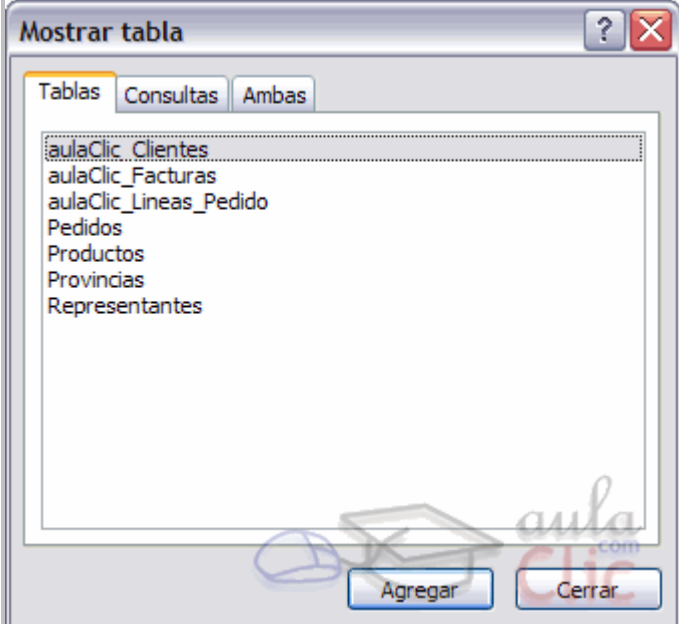

Ahora aparecerá la ventana **Relaciones** con las tablas añadidas en el paso anterior.

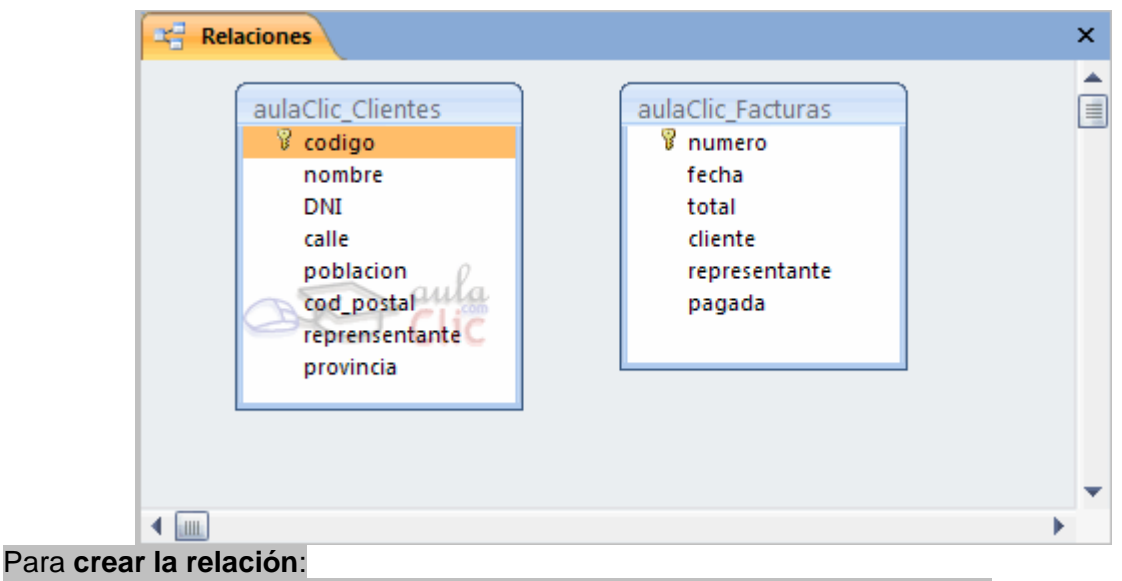

### Ir sobre el campo de relación de la tabla principal (en nuestro caso *código*).

Pulsar el botón izquierdo del ratón y manteniéndolo pulsado arrastrar hasta el campo *numero* de la tabla secundaria.

#### Soltar el botón del ratón.

Aparecerá el cuadro de diálogo **Modificar relaciones** siguiente:

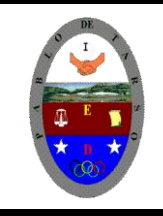

## **COLEGIO PABLO DE TARSO IED "CONSTRUCCION DE PROYECTOS DE VIDA PRODUCTIVOS" MICROSOFT ACCESS - GRADO OCTAVO LIC RAUL MONROY PAMPLONA Web: colegiopablodetarso.jimdo.com**

**B**B.Office Access 2007

.<br>Nach Campanien, Allmirts waarvel

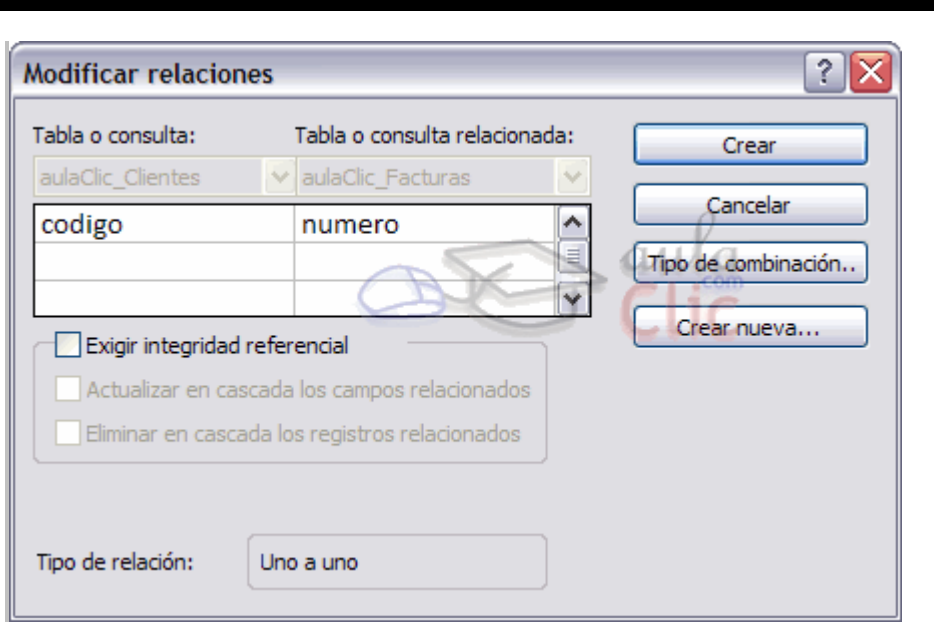

En la parte superior deben estar los nombres de las dos tablas relacionadas (*clientes* y *Facturas*) y debajo de éstos el nombre de los campos de relación *(codigo* y *numero*). Ojo! siempre deben ser campos que contengan el mismo tipo de información y por lo tanto del mismo tipo.

Observa en la parte inferior el **Tipo de relación** que se asignará dependiendo de las características de los campos de relación (en nuestro caso **uno a varios**).

Activar el recuadro **Exigir integridad referencial** haciendo clic sobre éste.

Si se desea, se puede activar las casillas **Actualizar en cascada los campos relacionados** y **Eliminar en cascada los registros relacionados**.

Para terminar, hacer clic sobre el botón **Crear**.

Se creará la relación y ésta aparecerá en la ventana **Relaciones**.

**Para entender mejor la temática es mejor ponernos manos a la obra.**

Ejercicio 1: Concesionario

**1** Abre la base de datos *Concesionario* de la carpeta *Actividades de su carpeta*.

**2** Añade a la tabla *Coches vendidos* un campo *Codigo cliente* de tipo **Número**. Este campo nos dirá qué cliente nos ha comprado el coche. (para ello debe abrir la tabla en vista de diseño). Agregue el campo y guarde los cambios

**3** Añade a la tabla *Revisiones* un campo *Matricula* de tipo **Texto** y **Tamaño** *7* que nos indicará a qué coche (de los coches vendidos) corresponde la revisión.

**4** verifique que la tabla *Coches vendidos* tenga los siguientes información de no ser así digítelos o complételos.

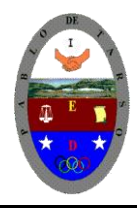

**"CONSTRUCCION DE PROYECTOS DE VIDA PRODUCTIVOS" MICROSOFT ACCESS - GRADO OCTAVO LIC RAUL MONROY PAMPLONA Web: colegiopablodetarso.jimdo.com**

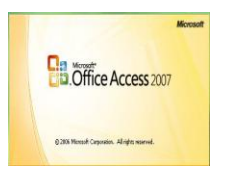

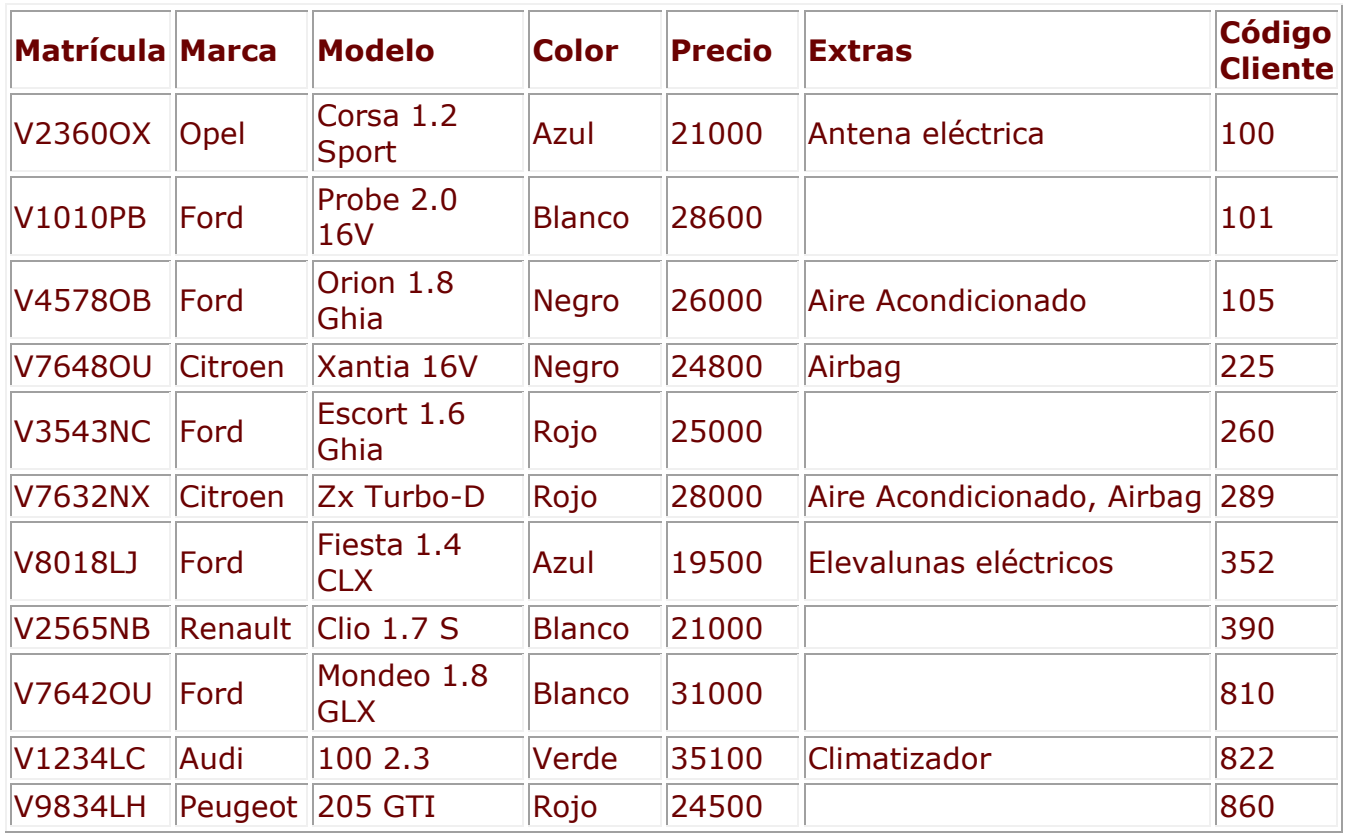

**5** Introduce y/o complete los siguientes datos en la tabla *Revisiones*.

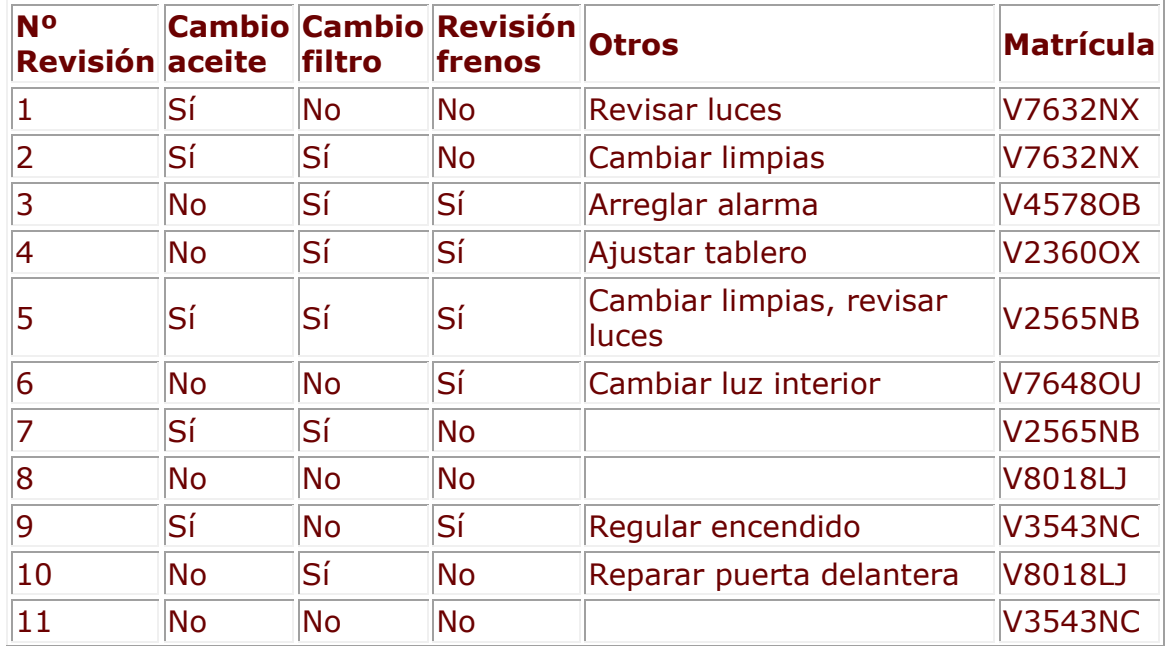

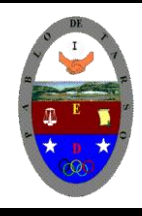

**"CONSTRUCCION DE PROYECTOS DE VIDA PRODUCTIVOS" MICROSOFT ACCESS - GRADO OCTAVO LIC RAUL MONROY PAMPLONA Web: colegiopablodetarso.jimdo.com**

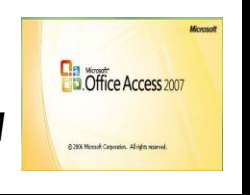

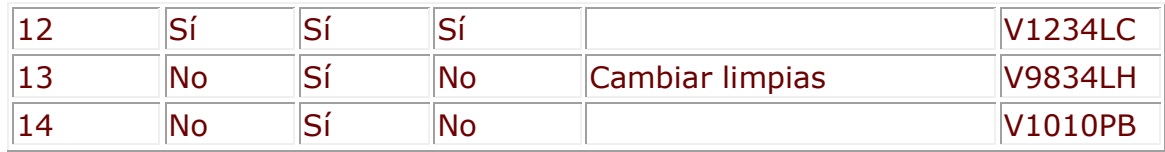

### **6** Cierra la base de datos.

Ejercicio 2: Clínica.

**1** Abre la base de datos *Clinica* de la carpeta *Actividades de su carpeta*.

**2** Añade a la tabla **Ingresos** un campo *Codigo Paciente* de tipo **Número** de **Tamaño Entero** (este campo servirá para saber a qué paciente corresponde el ingreso), y un campo *Codigo Medico* de tipo **Texto** y **Tamaño** *5* (este campo servirá para saber a qué médico se encarga del ingreso) **3** Introduce y/o completa los siguientes datos en la tabla *Pacientes*.

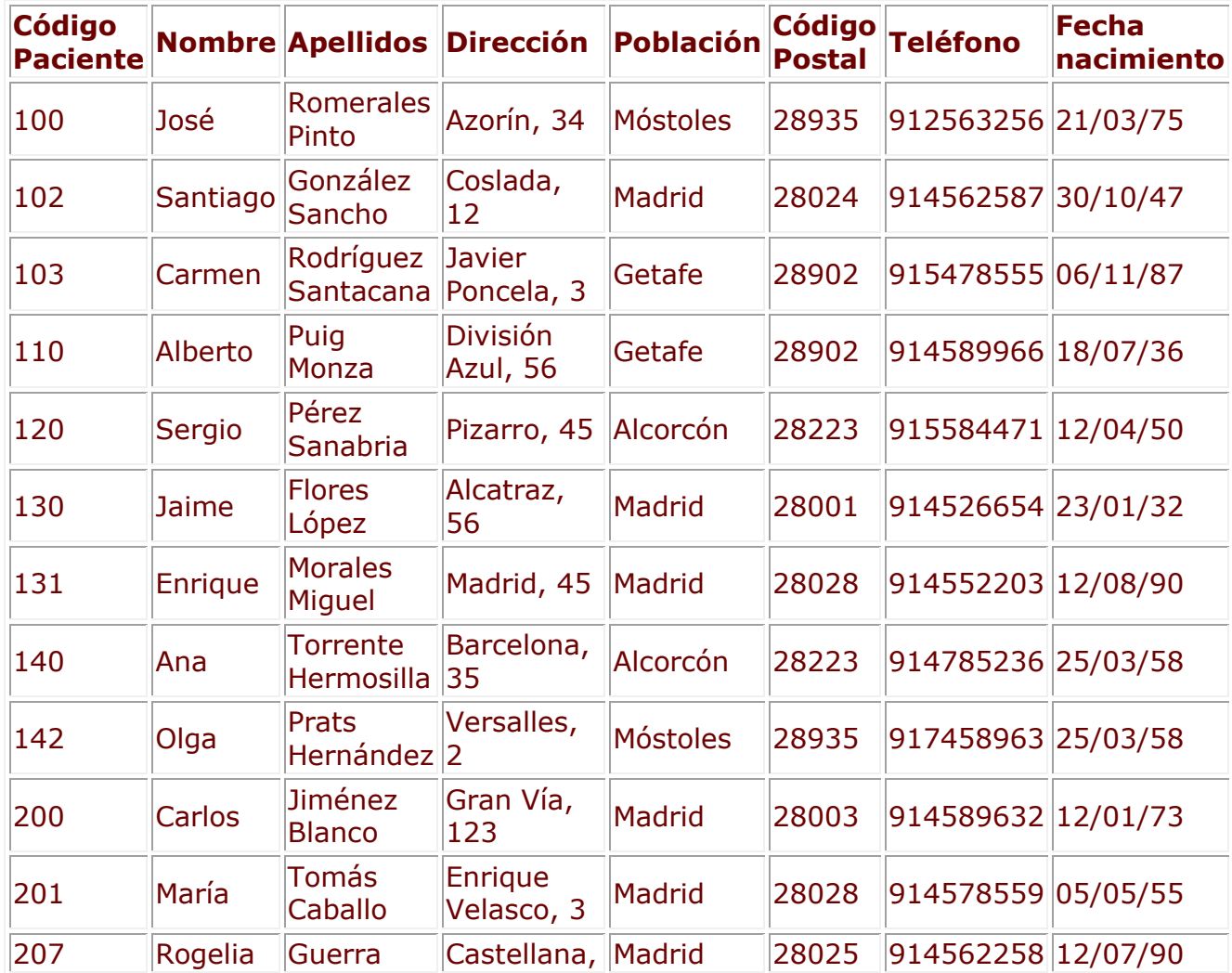

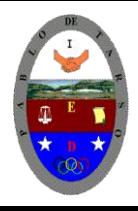

**"CONSTRUCCION DE PROYECTOS DE VIDA PRODUCTIVOS" MICROSOFT ACCESS - GRADO OCTAVO LIC RAUL MONROY PAMPLONA Web: colegiopablodetarso.jimdo.com**

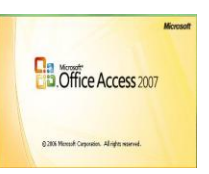

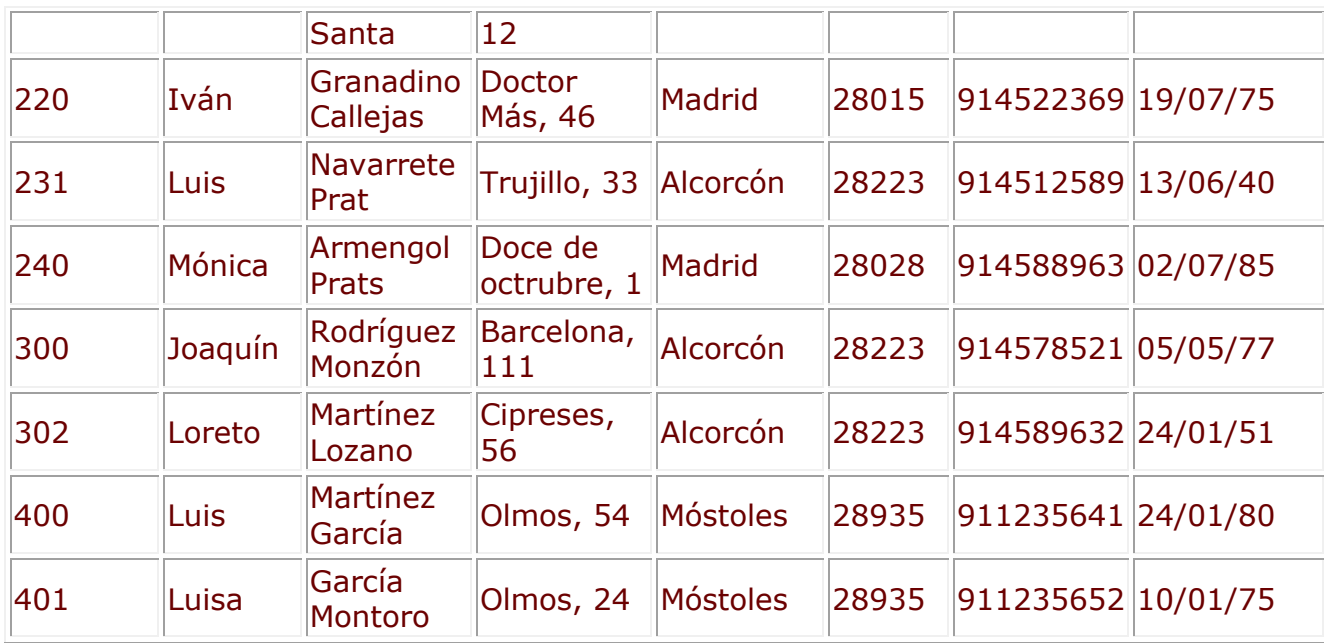

**4** Introduce y/o complete los siguientes datos en la tabla *Medicos*.

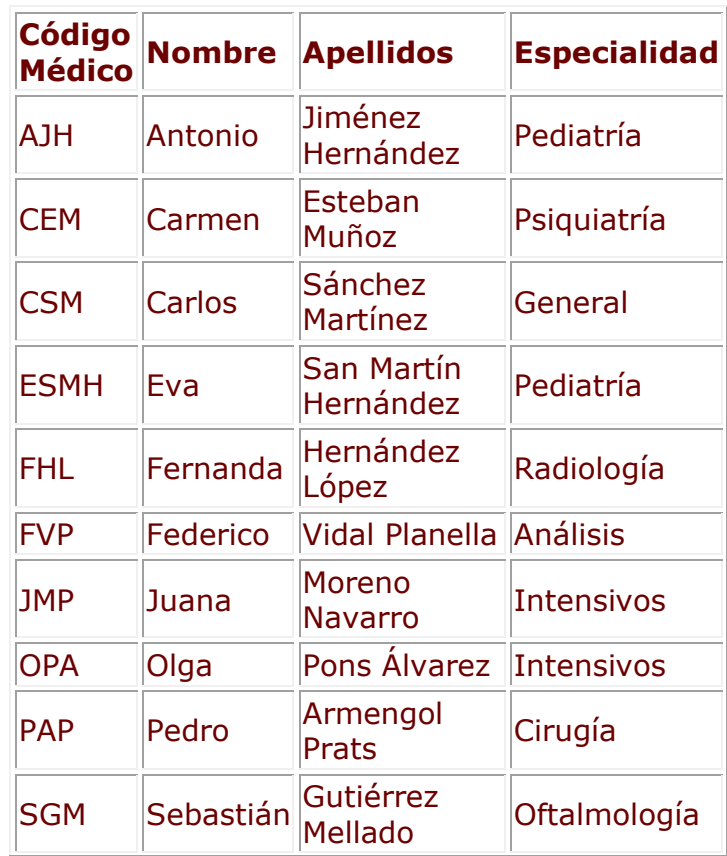

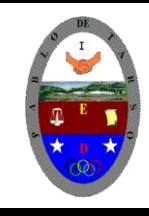

**"CONSTRUCCION DE PROYECTOS DE VIDA PRODUCTIVOS" MICROSOFT ACCESS - GRADO OCTAVO LIC RAUL MONROY PAMPLONA Web: colegiopablodetarso.jimdo.com**

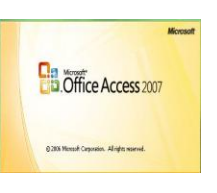

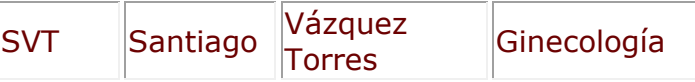

**5** Introduce y/o complete los siguientes datos en la tabla *Ingresos*.

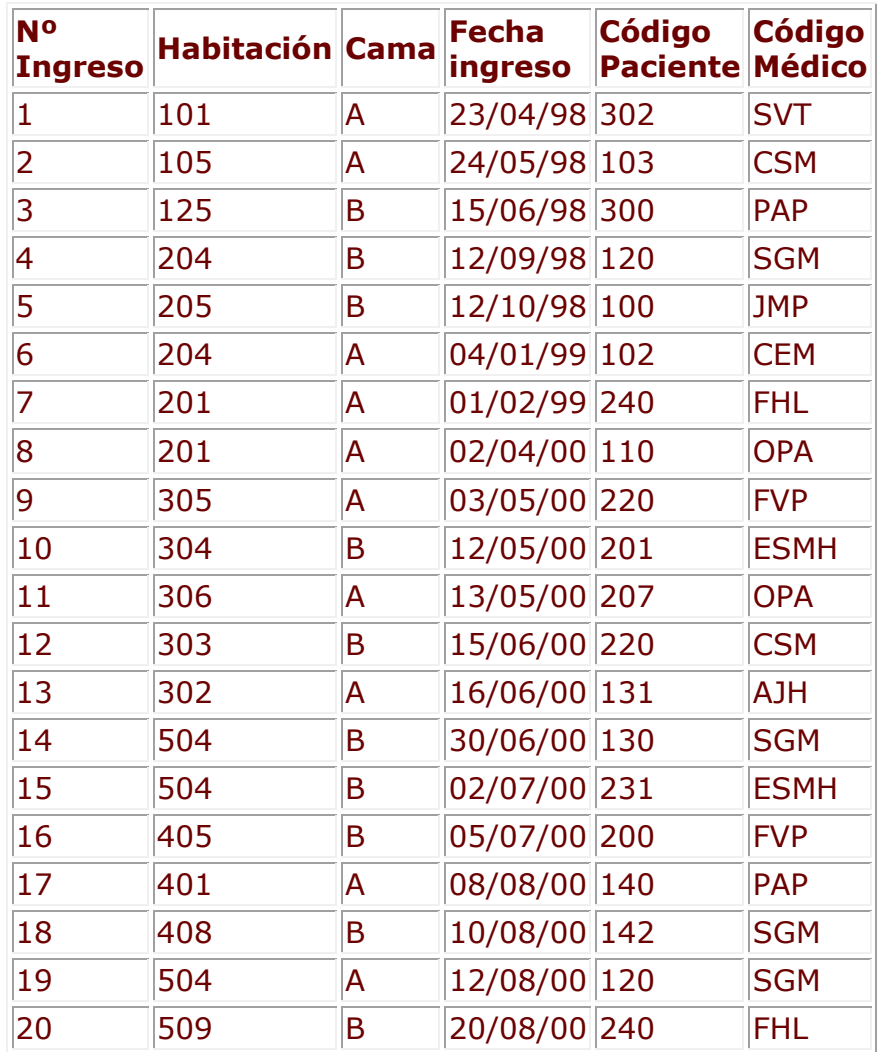

### **6** Cierra la base de datos.

### **Vamos a establecer nuestras relaciones y para ello se debe proceder:**

Una relación de uno a varios entre *Clientes* y *Coches vendidos*. Como *Coches vendidos* contiene el código del cliente esta tabla será la tabla relacionada y la tabla *Clientes* la tabla principal.

**Debemos abrir la base de datos con el nombre de concesionario del disco duro de la carpeta actividades**

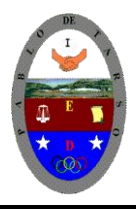

**"CONSTRUCCION DE PROYECTOS DE VIDA PRODUCTIVOS" MICROSOFT ACCESS - GRADO OCTAVO LIC RAUL MONROY PAMPLONA Web: colegiopablodetarso.jimdo.com**

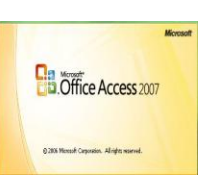

**1** Haz clic en el botón **Relaciones** en la pestaña **Herramientas de base de datos**.

Como la ventana **Relaciones** está vacía tenemos que primero añadir las tablas:

**2** Seleccionar la tabla *Clientes*.

**3** Hacer clic sobre el botón **Agregar**.

**4** Seleccionar la tabla *Coches vendidos*.

**5** Hacer clic sobre el botón **Agregar**.

**6** Hacer clic sobre el botón **Cerrar**.

Y ahora definir la relación:

**7** Ir sobre el campo de relación de la tabla principal, es decir *Codigo Cliente* de la tabla *Clientes*.

**8** Pulsar el botón del ratón y manteniéndolo pulsado arrastrar hasta el mismo campo de la tabla *Coches vendidos*.

**9** Soltar el botón del ratón.

**10** Activar el recuadro **Exigir integridad referencial** haciendo clic sobre éste.

**11** *No* activar las casillas **Actualizar en cascada los campos relacionados** y **Eliminar en cascada los registros relacionados** (no se debería dejar borrar un cliente si este tiene coches vendidos).

**12** Hacer clic sobre el botón **Crear**.

Al pulsar el botón puede que te salga algún mensaje de error, en este caso tendrás que pulsar el botón **Cancelar**, corregir la causa del error y volver a intentar crear la relación. Según el mensaje que sale puedes saber cuál es la causa del error.

Si el mensaje es **No se encontró ningún índice único...** es porque no tienes definido el campo *Codigo Cliente* como clave principal en la tabla *Clientes*.

Si el mensaje es **La relación debe ser sobre el mismo número de campos...** es porque el campo *Codigo Cliente* de la tabla *clientes* no es del mismo tipo que el campo *Codigo Cliente* de la tabla *Coches vendidos*, comprueba tipo de dato y tamaño.

Si el mensaje es **MS no puede crear esta relación y exigir integridad referencial...** es porque en la tabla *Coches vendidos* tienes algún registro (o varios) con un valor en el campo *Codigo Cliente* que no existe en la tabla *Clientes*. A menudo es debido al valor predeterminado del campo *Codigo Cliente* de la tabla *Coches vendidos.* Los campos numéricos tienen por defecto el valor predeterminado cero por lo que cuando se crea un nuevo registro se asigna el valor cero al campo a menos que escribamos otro. El cero no es lo mismo que el valor nulo por lo que Access entiende que el coche vendido se asigna al cliente cuyo código es cero y en la tabla *Clientes* no hay ningún cliente con el código cero por eso da error. Por todo ello es conveniente quitar el valor predeterminado en los campos que intervienen en las relaciones.

Si no te sale ningún mensaje de error se creará la relación y ésta aparecerá en la ventana **Relaciones**.

La segunda relación a definir es una relación de uno a varios entre *Coches vendidos* y *revisiones*. Como *Revisiones* contiene la matrícula del coche, la tabla *Coches vendidos* es ahora principal y la tabla relacionada es *Revisiones* (un coche puede tener varias revisiones y una revisión corresponde a un sólo coche)

Como la tabla *Coches vendidos* está en la ventana **Relaciones** sólo hay que añadir la tabla *Revisiones*. Se supone que todavía tienes abierta la ventana **Relaciones**, sino ábrela.

**13** Seleccionar la tabla *Revisiones*.

**14** Hacer clic sobre el botón **Agregar**.

**15** Hacer clic sobre el botón **Cerrar**.

Y ahora definir la relación:

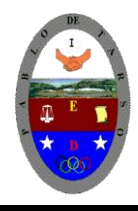

**"CONSTRUCCION DE PROYECTOS DE VIDA PRODUCTIVOS" MICROSOFT ACCESS - GRADO OCTAVO LIC RAUL MONROY PAMPLONA Web: colegiopablodetarso.jimdo.com**

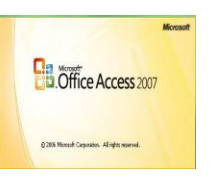

**16** Ir sobre el campo *Matrícula* de la tabla *Coches vendidos*.

**17** Pulsar el botón del ratón y manteniéndolo pulsado arrastrar hasta el mismo campo de la tabla *Revisiones*.

**18** Soltar el botón del ratón.

**19** Activar el recuadro **Exigir integridad referencial** haciendo clic sobre éste.

**20** Activar las casillas **Actualizar en cascada los campos relacionados** y **Eliminar en cascada los registros relacionados** (hemos decidido que se pueden borrar coches que tengan revisiones y este caso borrar también esas revisiones).

**21** Hacer clic sobre el botón **Crear**.

Se creará la relación y ésta aparecerá en la ventana **Relaciones**.

**22** Cerrar la ventana **Relaciones** haciendo clic sobre su botón .

Aparecerá un cuadro de diálogo.

**23** Hacer clic sobre el botón **Sí** para guardar la ventana.

**24. cierre la base de datos y guarde los cambios**

Hay definir las dos relaciones, una entre *Pacientes* e *Ingresos* y otra entre *Medicos* e *Ingresos*: en la base de datos Clinica.

### **Debemos abrir la base de datos con el nombre de concesionario del disco duro de la carpeta actividades**

**1** Haz clic en el botón **Relaciones** en la pestaña **Herramientas de base de datos**.

**2** Seleccionar la tabla *Pacientes*.

**3** Hacer clic sobre el botón **Agregar**.

**4** Seleccionar la tabla *Ingresos*.

**5** Hacer clic sobre el botón **Agregar**.

**6** Seleccionar la tabla *Médicos*.

**7** Hacer clic sobre el botón **Agregar**.

**8** Hacer clic sobre el botón **Cerrar**.

Para definir las relaciones:

**9** Ir sobre el campo *Codigo Paciente* de la tabla *Pacientes*.

**10** Pulsar el botón del ratón y manteniéndolo pulsado arrastrar hasta el mismo campo de la tabla

### *Ingresos*.

**11** Soltar el botón del ratón.

**12** Activar el recuadro **Exigir integridad referencial** haciendo clic sobre éste.

**13** Activar las casillas **Actualizar en cascada los campos relacionados** y **Eliminar en cascada los registros relacionados**.

**14** Hacer clic sobre el botón **Crear**.

Ahora vamos a realizar la segunda relación:

**15** Ir sobre el campo *Codigo Medico* de la tabla *Medicos*.

**16** Pulsar el botón del ratón y manteniéndolo pulsado arrastrar hasta el mismo campo de la tabla *Ingresos*.

**17** Soltar el botón del ratón.

**18** Activar el recuadro **Exigir integridad referencial** haciendo clic sobre éste.

#### **19** Activar las casillas **Actualizar en cascada los campos relacionados** y **Eliminar en cascada los registros relacionados**.

**20** Hacer clic sobre el botón Crear.

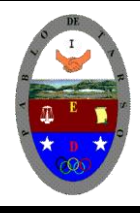

**"CONSTRUCCION DE PROYECTOS DE VIDA PRODUCTIVOS" MICROSOFT ACCESS - GRADO OCTAVO LIC RAUL MONROY PAMPLONA Web: colegiopablodetarso.jimdo.com**

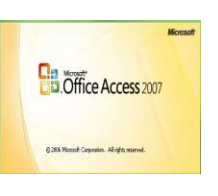

21 Cerrar la ventana de relaciones haciendo clic sobre su botón **×**.

**22. cierre la base de datos y guarde los cambios**